# **IBM SPSS Modeler Premium 18.1** インストールおよび構成ガ イド

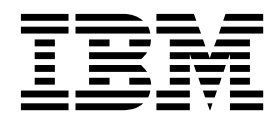

## 目次

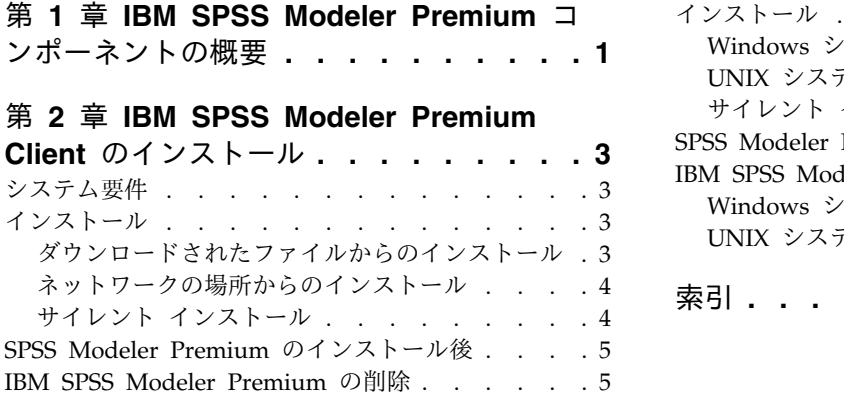

### 第 **3** 章 **IBM SPSS Modeler [Premium](#page-10-0)**

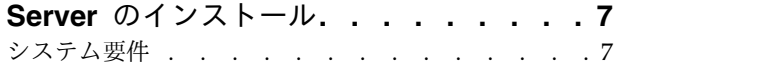

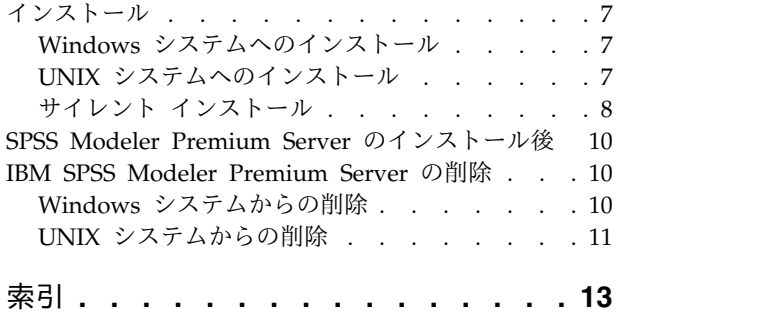

### <span id="page-4-0"></span>第 **1** 章 **IBM SPSS Modeler Premium** コンポーネントの概要

IBM® SPSS® Modeler Premium には、IBM SPSS Modeler Text Analytics が組み込まれています。

#### **IBM SPSS Modeler Text Analytics**

SPSS Modeler Text Analytics は強力なテキスト分析機能を提供するものであり、高度な言語テクノロジ と自然言語処理 (Natural Language Processing、NLP) を使用して、さまざまな無構造テキスト・データ を高速で処理し、重要な概念を抽出および整理します。さらに、SPSS Modeler Text Analytics はこれら のコンセプトをカテゴリーにグループ化できます。

組織内の約 80% のデータは、レポート、Web ページ、電子メール、コール・センターのメモなどのテキ スト・ドキュメント形式です。テキストは、組織が顧客の動向をより良く把握するための重要な要素です。 NLP を組み込むシステムは、複合句などのコンセプトを効率的に抽出できます。さらに、規定となる言語 の情報を使用して、キーワードを製品、組織、人物など、意味や状況に応じて関連グループに分類できま す。その結果、情報のニーズに対する関連性を迅速に確認できます。これらの抽出されたコンセプトとカテ ゴリーは、人口統計など既存の構造化されたデータと組み合わせることができ、さらに SPSS Modeler と その豊富なデータ マイニング ツールを使ったモデル作成に適用することにより、焦点を絞ったより良い決 定を下すことができます。

言語システムの性能は、情報量がすべてです。つまり、辞書に含まれている情報が多いほど、より高品質の 結果が得られます。SPSS Modeler Text Analytics には、キーワードや類義語の辞書、ライブラリー、お よびテンプレートなど、一連の言語リソースが付属しています。またこの製品を使用すると、状況に合わせ てこれらの言語リソースを開発および調整できます。言語リソースの調整はインタラクティブなプロセス で、正確なコンセプトの取得とカテゴリー化に必要です。CRM およびゲノムなど、特定のドメインのカス タム テンプレート、ライブラリー、辞書も含まれています。

### <span id="page-6-0"></span>第 **2** 章 **IBM SPSS Modeler Premium Client** のインストール

#### システム要件

一般的な要件

IBM SPSS Modeler Premium は、SPSS Modeler Client がすでにインストールされているシステムにイ ンストールする必要があります。

システム要件を確認するには、[http://publib.boulder.ibm.com/infocenter/prodguid/v1r0/clarity/](http://publib.boulder.ibm.com/infocenter/prodguid/v1r0/clarity/index.jsp) [index.jsp](http://publib.boulder.ibm.com/infocenter/prodguid/v1r0/clarity/index.jsp) を参照してください。

#### **SPSS Modeler Text Analytics** 要件

以前のバージョンからのアップグレード。 SPSS Modeler Text Analytics バージョン 18.1 をインストー ルする前に、TAP、テンプレート、およびライブラリーの保存と現在のバージョンから新しいバージョンへ のエクスポートを行ってください。これらのファイルの保存先は、最新バージョンのインストール時に、削 除または上書きされることのないディレクトリーにすることをお勧めします。

最新バージョンの SPSS Modeler Text Analytics をインストールしたら、保存した TAP ファイルのロー ド、保存した任意のライブラリーの追加、または保存した任意のテンプレートを最新バージョンで使用する ためのインポートおよびロードを行うことができます。

### インストール

重要**:** インストールするには、コンピューターに管理者権限でログオンする必要があります。

#### ダウンロードされたファイルからのインストール

#### **Windows XP** の場合

- 1. ダウンロードしたファイルをダブルクリックし、ファイルをコンピューター内の場所に解凍します。
- 2. Using Windows Explorer を使用して、ファイルを解凍した場所を参照し、*setup.exe* をダブルクリッ クします。
- 3. 画面に表示される指示に従います。

#### **Windows Vista** およびそれ以降の場合

注**:** 以下のように、管理者としてインストーラーを実行する必要があります。

- 1. ダウンロードしたファイルをダブルクリックし、ファイルをコンピューター内の場所に解凍します。
- 2. Windows Explorer を使用してファイルを解凍した場所を参照します。
- 3. *setup.exe* を右クリックし、「管理者として実行」を選択します。
- 4. 画面に表示される指示に従います。

### <span id="page-7-0"></span>ネットワークの場所からのインストール

1. Windows Explorer を使用して、管理者から指定された *setup.exe* ファイルの場所を参照します。

2. *setup.exe* を右クリックし、「管理者として実行」を選択します。

3. 自動再生メニューから、「IBM SPSS Modeler Premium のインストール」をクリックします。

4. 画面に表示される指示に従います。

### サイレント インストール

サイレント・モードでは、自動的にインストールを実行できます。サイレント・インストールを実行する と、システム管理者はインストールの様子を確認したり、各種のプロンプトやダイアログボックスへの入力 作業をしなくてすむようになります。この方法は、同一のハードウェアを使用する、異なる多くのコンピュ ーター上に SPSS Modeler Premium をインストールする場合に特に役立ちます。

注**:** サイレント インストールを実行可能にするには、管理者権限が必要です。

#### **Windows -** サイレント インストール

Windows システムでサイレント インストールを実行するには、Microsoft Installer (MSI) を使用しま す。msiexec.exe を使用して MSI パッケージをインストールします。

以下のオプションを使用できます。

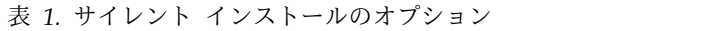

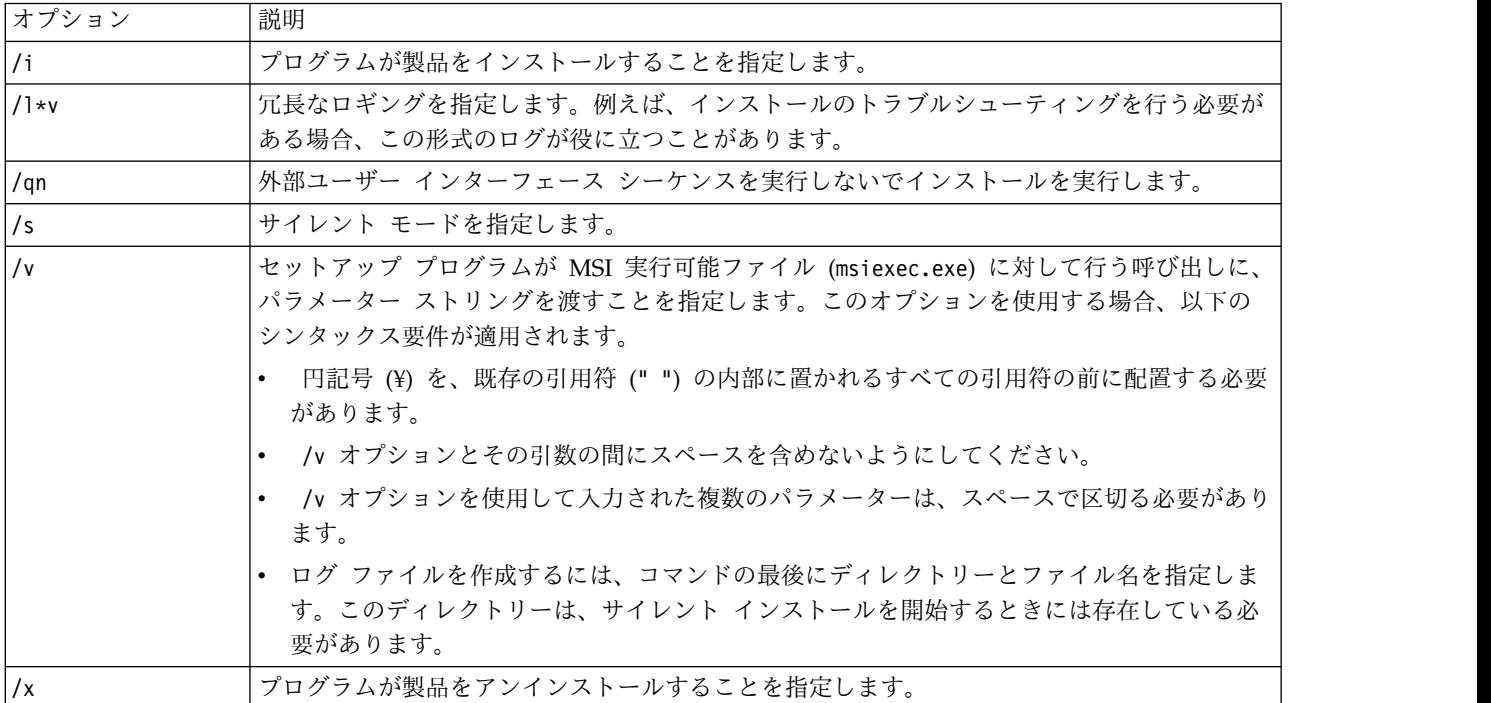

以下のテキストは、MSI コマンドの例を示します。

```
c:¥>msiexec.exe /i ModelerPremium32.msi /qn /l*v
c:¥temp¥Modeler_Silent_Install.log
Agreetolicense=true
```
<span id="page-8-0"></span>注**:** ご使用のシステムによっては、前述の例の .msi ファイルを変更することが必要な場合があります。 SPSS Modeler Premium クライアント用の .msi のバージョンを以下のリストに示します。

- ModelerPremium32.msi 32 ビット
- ModelerPremium64.msi 64 ビット
- v ModelerPremiumJP.msi 32 ビット、日本語
- v ModelerPremiumJP64.msi 64 ビット、日本語

#### **Windows -** サイレント アンインストール

以下のテキストは、ソフトウェアをサイレントにアンインストールする MSI コマンドの例を示します。 C:¥>msiexec.exe /x ModelerPremium64.msi /qn /norestart

### **SPSS Modeler Premium** のインストール後 **SPSS Modeler Text Analytics** データ ディレクトリーの場所

デフォルトでは、SPSS Modeler Text Analytics の通常の動作における必要に応じたファイルの更新およ び書き込みの際に、SPSS Modeler Text Analytics はデフォルトのインストール場所を使用します。

SPSS Modeler Text Analytics クライアントでは、データはデフォルトでインストールされたデータベー ス (C:¥ProgramData¥IBM¥SPSS¥TextAnalytics¥18.1¥tmwb\_18.1.db ) に書き込まれます。別のデータ ディ レクトリーを使用するには、次のディレクトリーにある ta\_client\_conf.properties ファイル内の指示を 使用して、新しいディレクトリーを指定します。C:¥Program Files¥IBM¥SPSS¥Modeler¥18.1¥ext¥lib¥spss.TMWBClient¥conf¥

#### **SPSS Modeler Text Analytics (Windows Vista** の場合**)**

SPSS Modeler Text Analytics を Windows Vista にインストールする場合は、インストール後に追加ス テップを行う必要があります。

変更権限を C:¥ProgramData¥IBM¥SPSS¥TextAnalytics¥18.1¥tmwb\_18.1.db ファイルに追加してください。 これにより、テンプレートの読み込みやテキスト マイニング モデル ビルダーの実行時に発生するさまざ まなエラーが回避されます。

#### **IBM SPSS Modeler Premium** の削除

IBM SPSS Modeler Premium をアンインストールするには、次の手順に従います。

1. Windows の「スタート」メニューから次のように選択します。

「設定」 > 「コントロール パネル」

- 2. 「コントロール パネル」から「プログラムの追加と削除」を選択します。
- 3. 「プログラムの変更または削除」をクリックします。
- 4. 現在インストールされているプログラムのリストから IBM SPSS Modeler Premium を選択し、「変 更**/**削除」 をクリックします。コンピューターに複数のバージョンがインストールされている場合は、 削除するバージョンを間違えないように選択します。

アンインストールが完了すると、メッセージが表示されます。

### <span id="page-10-0"></span>第 **3** 章 **IBM SPSS Modeler Premium Server** のインストール

### システム要件

IBM SPSS Modeler Premium Server は、SPSS Modeler Server がすでにインストールされているシステ ムにインストールする必要があります。IBM SPSS Modeler Premium Server の要件は、SPSS Modeler Server の要件と同じです。

### インストール

重要**:** インストールするには、コンピューターに管理者権限でログオンする必要があります。

### **Windows** システムへのインストール

IBM SPSS Modeler Premium Server は、SPSS Modeler Server のインストール場所にインストールする 必要があります。SPSS Modeler Server がインストールされていない場合、IBM SPSS Modeler Premium Server のインストールは失敗します。

IBM SPSS Modeler Premium Server をインストールするには、次の手順を実行します。

- 1. 管理者権限を使用して、サーバー・コンピューターにログオンします。
- 2. ダウンロードした eAssembly に対して以下を実行します。
	- ファイルをダブルクリックしてインストール・ファイルを回答します。
	- v インストール・ファイルを解凍した場所に移動し、*Server64.exe* をダブルクリックします。
- 3. 画面に表示される指示に従います。
- 4. インストールが完了したら SPSS Modeler Server ホストを再起動します。

### **UNIX** システムへのインストール

IBM SPSS Modeler Premium Server は、SPSS Modeler Server のインストール場所にインストールする 必要があります。SPSS Modeler Server がインストールされていない場合、IBM SPSS Modeler Premium Server のインストールは失敗します。

システムのカーネルの制限が、IBM SPSS Modeler Premium Server の運用に十分であることを必ず確認 してください。少なくとも 4 GB 使用可能であることが推奨されます。既存のサイズを設定し、必要に応 じて増やすには、コマンド **ulimit -a** を使用します。

SPSS Modeler Premium Server をインストールするには、次の手順を実行します。

- 1. SPSS Modeler がターゲット・マシンで実行していないことを確認します。
- 2. SPSS Modeler Server Professional をインストールしたユーザーとしてログインし、このユーザーがイ ンストーラーを実行できることを確認します。
- 3. ダウンロードした eAssembly に対して以下を実行します。
	- v ファイルをダブルクリックしてインストール・ファイルを適切な場所に解凍します。
	- v インストール・ファイルが解凍された場所に移動します。

<span id="page-11-0"></span>注**:** シェルにいる場合は、ユーザー・インターフェースの代わりに、コマンド unzip *<image name>*.zip を使用してファイルを解凍します.

- 4. .bin ファイル (例: premium\_server\_aix64.bin または premium\_server\_zlinux64.bin) を実行しま す。
- 5. 表示された手順に従います。インストール・ディレクトリーを要求するメッセージが表示されたら、 SPSS Modeler Server のインストール・ディレクトリーを使用します。別のディレクトリーを指定す ると、エラー・メッセージが表示されます。
- 6. インストールが完了したら、SPSS Modeler Server ホストを再始動します。

### サイレント インストール

サイレント・モードでは、自動的にインストールを実行できます。サイレント・インストールを実行する と、システム管理者はインストールの様子を確認したり、各種のプロンプトやダイアログボックスへの入力 作業をしなくてすむようになります。この方法は、同一のハードウェアを使用する、異なる多くのコンピュ ーター上に SPSS Modeler Premium をインストールする場合に特に役立ちます。

注**:** サイレント インストールを実行可能にするには、管理者権限が必要です。

#### **Windows -** サイレント インストール

Windows システムでサイレント インストールを実行するには、Microsoft Installer (MSI) を使用しま す。msiexec.exe を使用して MSI パッケージをインストールします。

以下のオプションを使用できます。

表 *2.* サイレント インストールのオプション

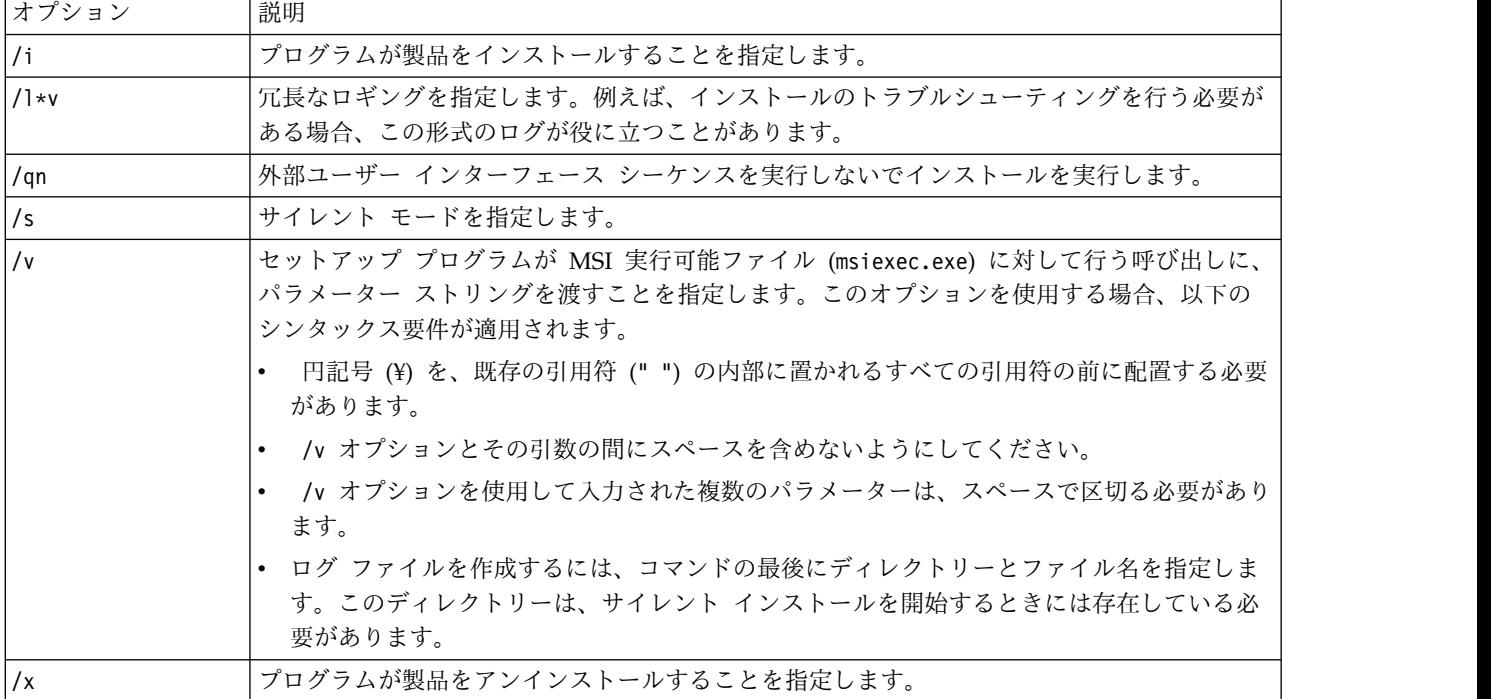

以下のテキストは、MSI コマンドの例を示します。

c:¥>msiexec.exe /i ModelerPremiumServer64.msi /qn /L\*v c:¥temp¥Modeler\_Silent\_Install.log AgreeToLicense=true

注**:** ご使用のシステムによっては、前述の例の .msi ファイルを変更することが必要な場合があります。 SPSS Modeler Premium サーバー用の .msi のバージョンを以下のリストに示します。

- v ModelerPremiumServer64.msi 64 ビット
- v ModelerPremiumServerJP.msi 64 ビット、日本語

#### **Windows -** サイレント アンインストール

以下のテキストは、ソフトウェアをサイレントにアンインストールする MSI コマンドの例を示します。 C:¥>msiexec.exe /x ModelerPremium64.msi /qn /norestart

#### **Linux / UNIX -** サイレント インストール

Linux システムまたは UNIX システムでサイレント インストールを実行するには、以下を実行します。

- 1. インストーラー ファイルをコピーしたのと同じ場所に、installer.properties ファイルを作成しま す。
- 2. テキスト エディターで、installer.properties の値を設定します。以下のテキストは、 installer.properties ファイルの例を示します。

=============================================== # Thu Jan 29 11:35:37 GMT 2015 # Replay feature output # --------------------- # This file was built by the Replay feature of InstallAnywhere. # It contains variables that were set by Panels, Consoles or Custom Code.

#Indicate whether the license agreement been accepted #---------------------------------------------------- LICENSE\_ACCEPTED=TRUE

#Choose Install Folder #--------------------- USER\_INSTALL\_DIR=/usr/IBM/SPSS/ModelerServer/17.0

```
#Install
===============================================
```
- 3. USER\_INSTALL\_DIR の値がインストール ディレクトリーの場所と一致することを確認します。ディレク トリー パスには、スペースを含めることはできません。
- 4. ファイルを保存します。
- 5. 以下のコマンドを実行して、インストーラーを実行します。 ./<installer\_name> -i silent -f installer.properties

ここで、<installer\_name> は、インストーラー .bin ファイルです。

#### **Linux / UNIX -** サイレント アンインストール

ソフトウェアをサイレントにアンインストールするには、以下の 2 つの方法のいずれかでアンインストー ラーを実行します。

v 次のコマンドを実行します。

./<installer\_path>/Uninstall\_IBM\_SPSS\_MODELER\_PREMIUM\_SERVER/Uninstall\_IBM\_SPSS\_MODELER\_PREMIUM\_SERVER -i silent

ここで、<installer\_path> は、IBM SPSS Modeler Server インストール ディレクトリーのパス名で す。

<span id="page-13-0"></span>v または、installer.properties ファイルがある場合、以下のテキストは、ソフトウェアをサイレントに アンインストールするコマンドの例を示します。

./premium server linux64.bin -i silent -f ./installer.properties

### **SPSS Modeler Premium Server** のインストール後 **SPSS Modeler Text Analytics** データ ディレクトリーの場所

デフォルトでは、SPSS Modeler Text Analytics の通常の動作における必要に応じたファイルの更新およ び書き込みの際に、SPSS Modeler Text Analytics はデフォルトのインストール場所を使用します。

SPSS Modeler Text Analytics Server では、一時ファイルの他に、Web サービス ログ ファイルとセッシ ョン ディレクトリーの両方に出力が書き込まれます。このサーバーの場合、デフォルトのサーバー インス トール ディレクトリーは、C:¥Program Files¥IBM¥SPSS¥Modeler¥18.1¥ext¥bin¥spss.TMWBServer¥ です。

ログ ファイルの場所は、デフォルトでは、 C:¥ProgramData¥IBM¥SPSS¥TextAnalytics¥18.1¥log¥wrapper.log です。別のファイルやディレクトリーを 使用するには、構成ファイル <server\_install\_directory>¥bin¥wrapper.conf で指定した 「wrapper.logfile=value」の値を更新してください。

セッション ディレクトリーは、デフォルトでは、C:¥ProgramData¥IBM¥SPSS¥TextAnalytics¥18.1¥Session です。別のファイルやディレクトリーを使用するには、構成ファイル <server\_install\_directory>\conf\ ta\_server.conf, でこのファイルに記載されている指示も使用して新規の場所を指定してください。

一時ファイルは、通常の使用時に、サーバーで自動的に作成 (および削除) されます。デフォルトでは、そ れらは C:¥ProgramData¥IBM¥SPSS¥TextAnalytics¥18.1¥temp に書き込まれます。一時ファイルに別のディ レクトリーを使用するには、<server\_install\_directory>\conf\axis2.xml で指定された attachmentDIR パラ メーター値を更新します。

注**:** 新規ディレクトリーを指定する場合は、そのディレクトリーが存在することを確認してください。

### **IBM SPSS Modeler Premium Server** の削除

#### **Windows** システムからの削除

IBM SPSS Modeler Premium Server をアンインストールするには、次の手順を実行します。

1. Windows の「スタート」メニューから次のように選択します。

「設定」 > 「コントロール パネル」

- 2. 「コントロール パネル」から「プログラムの追加と削除」を選択します。
- 3. 「プログラムの変更または削除」をクリックします。
- 4. 現在インストールされているプログラムのリストから IBM SPSS Modeler Premium Server を選択 し、「変更**/**削除」をクリックします。コンピューターに複数のバージョンがインストールされている 場合は、削除するバージョンを間違えないように選択します。

アンインストールが完了すると、メッセージが表示されます。

### <span id="page-14-0"></span>**UNIX** システムからの削除

IBM SPSS Modeler Premium Server をアンインストールするには、プログラム・ファイルを削除し、自 動スタートアップを構成していた場合は、無効にします。

## <span id="page-16-0"></span>索引

日本語, 数字, 英字, 特殊文字の 順に配列されています。なお, 濁 音と半濁音は清音と同等に扱われ ています。

## **I**

IBM SPSS Modeler [Premium](#page-4-0) の概要 1

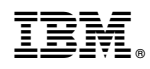

Printed in Japan